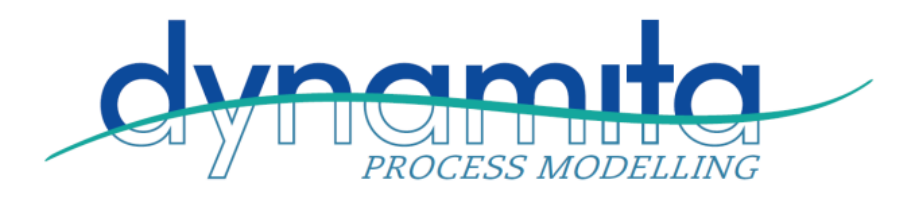

**Dynamita SARL** 2015 route d'Aiglun 06910 Sigale, France info@dynamita.com

# Installing Sumo22

If you have Sumo19 or Sumo21 installed on your computer, you do not have to remove it before installing Sumo22. The two packages can run side-by-side.

The following steps will help to guide you through the installation of Sumo22.

## Prepare Microsoft Windows for Sumo22

#### **Hardware**

Any common laptop/desktop will run Sumo22, however, for large jobs we recommend i7 processors (4 core) and 16 Gb of RAM. Sumo will need a few Gb of disk space, depending on usage – 1 Tb is normal and more than sufficient these days.

#### **Operating system**

Make sure your computer is operating Microsoft Windows 10. Windows 11 and 64-bit is preferred. Earlier Windows versions will not work.

#### **Microsoft Office**

Although Sumo runs without Microsoft Excel, to be able to use the full functionality, Sumo requires Microsoft Excel 2007 or later installed (for example, the Model Editor cannot be used without Excel).

#### **.NET**

If you are not using Windows10, please make sure that your computer is running the Microsoft .NET 4.7.2 framework. You can check it in the list of installed applications (Control Panel / Programs / Programs and Features). If the .NET framework's 4.7.2 version is not installed, please download and install it from the following location:

#### <http://www.microsoft.com/en-us/download/details.aspx?id=30653>

If you have it already installed on your computer, the downloaded installer will exit or inform you that you do not need to reinstall it. Proceed to the next step. Windows10 includes this package by default.

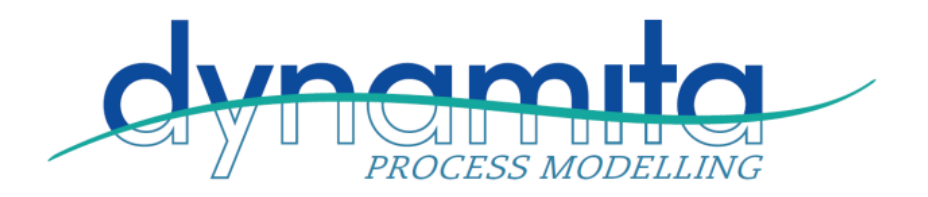

## Installation of Sumo

Please download the Sumo22 installer from [www.dynamita.com/products.html.](http://www.dynamita.com/products.html) This is one file and contains everything that is necessary to install Sumo once Windows is prepared.

Install Sumo by starting the install package and follow the instructions. Administrator rights may be required during installation. For workstations, we recommend choosing the "Install for myself only" option.

## Obtaining a license

Obtaining a license is a two-step process. If you don't have a hardlock or network license, follow the steps described below.

- 1. After install, start Sumo from the Windows Start menu. Sumo will display a message providing multiple options. If you don't have the license file yet, Select "I need a new license". Sumo will display two additional buttons to show information about your hardware (Machine Identifier Code) and to copy this information directly to the Windows clipboard. Please paste this code into an email and send it to [support@dynamita.com.](mailto:support@dynamita.com) Dynamita will provide a license file for you according to our agreement.
- 2. Once you received the license file from Dynamita (.sumodyn extension), copy it to a folder on your computer, start Sumo, choose the "I have a license" option and navigate to load the license file. As long as the license file is not deleted or moved and it is valid, this validation does not have to be repeated.